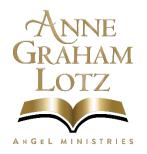

# How do I Purchase On-Demand Video Products on VIMEO?

- 1) First you must create an account, which is free, on Vimeo.com
- 2) MAKE NOTE of your User-name and Password as you will need it when you want to log in or view your videos. Go to <a href="https://vimeo.com/annegrahamlotz/vod\_pages/">https://vimeo.com/annegrahamlotz/vod\_pages/</a>
- 3) To locate your purchased videos expand the WATCH Menu and ....

| <b>vimeo</b> Manage vide                           | leos v Watch v Solutions v Upgrade   |
|----------------------------------------------------|--------------------------------------|
| + New video                                        | Home                                 |
| Click On-Demand                                    |                                      |
| Vinteo Manage videos v Watch v Solution:           | ns v Upgrade                         |
| Staff Picks<br>Categories<br>Channels<br>On Demand | Show results for                     |
|                                                    | Videos (127)                         |
|                                                    | On Demand (4)     People (1)     end |
|                                                    | Channels (2) Groups (0)              |

5) Navigate to the checkout page of the video you want to buy or rent.

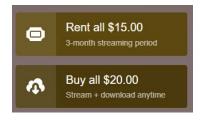

- 6) Select either **Buy** or **Rental** (as available).
- 7) Enter your email address and password if you are not logged in already (or you can also create an account at this point).
- 8) Enter your payment information.
- 9) Select Complete purchase, then you can start watching immediately.
- 10) Clicking on a title in your purchases will take you to the VOD (Video On-Demand) page, where you can stream the video(s). To switch into full-screen, click the icon in the lower-right corner of the player.

- 11) If your purchase has a download option, you can save the video file to your computer's hard drive by clicking the Download button on the title's page (just below the video player). You can also do this by going to <u>your Purchases</u> and clicking the download button next to the title's poster image.
- 12) There a video that will walk you through how to watch your VODs at the link below.

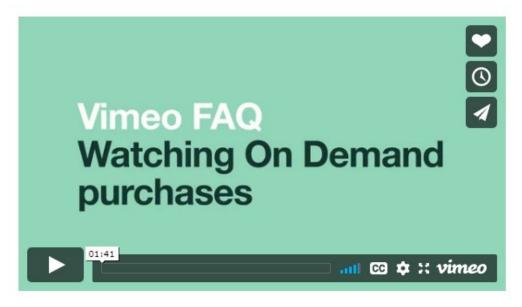

https://vimeo.zendesk.com/hc/en-us/articles/235696528-Watching-your-On-Demand-videos

## Rent, buy, subscribe

Once you've picked your Vimeo On Demand video, you can make three kinds of purchases:

- **Rent:** When you rent a VOD, you will be able to stream all the videos attached or added to it anytime during the specified rental period, including bonus content. If you select the option "Rent All," you get access to all of the current videos as well as any that are added to the Vimeo on Demand page during the specified rental period.
- **Buy:** When you buy a VOD, you will be able to stream its videos for as long as they remain on Vimeo. If the seller allows, you will also be able to download the videos to your computer and devices, DRM-free. If you select the option "Buy All," you get access to any videos added to the VOD page for as long as it remains online, including bonus features.
- **Subscribe:** When you subscribe to a series, you have unlimited streaming access to all current videos on that series page, as well as any future videos that get added (including bonus content), as long as you maintain an active subscription for a recurring monthly fee.

If you rent a title and like it so much that you want to buy it, that's great! Just contact us and we'll be happy to help you get that taken care of.

If you need to cancel a recurring VOD subscription, log in to your Vimeo account, then go to your Billing Settings and choose the Purchases tab.

## Purchasing through other devices

Currently, you can purchase Vimeo On Demand titles directly on all Roku devices. You can find instructions <u>right here</u>. We're continually working to support purchases of Vimeo On Demand titles across as many devices as possible, so stay tuned for updates.

## On TV

You can view Vimeo On Demand videos on your TV using any of the connected devices listed in <u>this Help Center article</u>.

For most connected TV devices, you'll need to make sure you have the Vimeo app installed on your connected device. You can find helpful instructions in the <u>TV Apps</u> section of our FAQ.

Once you have access to Vimeo on your device, log in to your account, and navigate to your Watch Later queue — any Vimeo On Demand titles that you purchase or rent will appear here automatically.

The <u>Vimeo iOS app</u> also supports Chromecast and iOS AirPlay, so you can cast and AirPlay videos from your iOS devices right to your TV. You can find helpful instructions in our <u>Chromecast</u> and <u>AirPlay</u> FAQ articles.

Apple TV users can log into their Vimeo accounts and find their VOD rentals and purchases under the "My Videos" section.

Once you've logged in to your device and selected the title you want to watch, sit back and enjoy!

#### On a phone or tablet

You have two options for viewing purchased videos on your mobile device:

- Mobile app: Download the Vimeo mobile app to your phone or tablet. Within the app, log in to Vimeo, then navigate to your Watch Later queue, where you'll find your purchased videos, ripe for the viewing.
- Mobile site: On your phone or tablet, open a web browser and go to vimeo.com. Log in to Vimeo, tap the "v" icon (in the top-left corner of the page), and choose "Purchases" from the menu to see all of the titles you've bought. Your titles will also appear under "Watch later."

While there's no way to permanently download a video from Vimeo onto your phone, our mobile app does allow you to save videos for <u>offline viewing</u>.

#### Sharing A VIMEO Screen

- To share your screen:
  - · Open your meeting

Click the Share Screen button on the player preview, directly next to Webcam settings. I have 2 monitors so mine is surrounded by a blue border
Click SHARE again in the lower right of the screen.

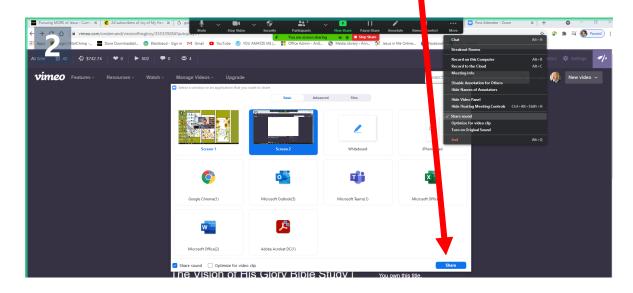

- This opens the screen selection page. Within this menu, you can choose to share your entire screen, a specific application, or a Chrome browser tab.
- The SOUND is not good unless you do the following
  - Open the MORE menu
  - Place a check next to SHARE SOUND

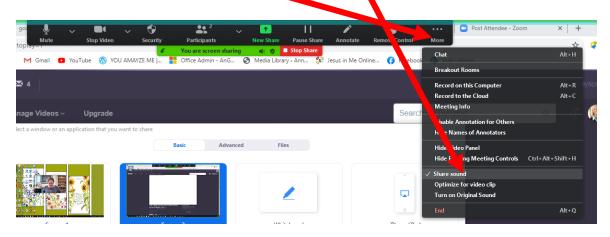